**Junio 2023**

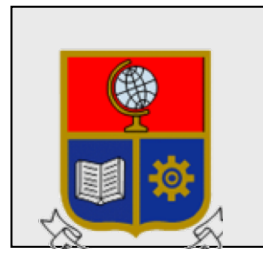

**Escuela Politécnica Nacional Dirección de Gestión de la Información y Procesos**

# **Manual de Procedimiento para la instalación de aplicaciones Office a través de Microsoft 365**

Preparado por: Dirección de Gestión de la Información y Procesos

Aprobado por: Director DGIP, EPN

Junio 2023 HOJA DEL ESTADO DEL DOCUMENTO

# **HOJA DEL ESTADO DEL DOCUMENTO**

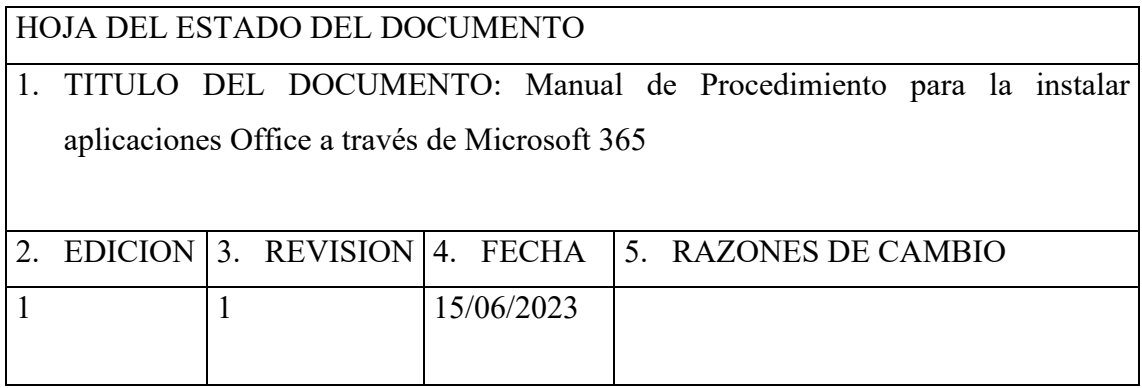

Elaborado por: Ing. Pablo Ortiz

Aprobado por: Ing. Juan Pablo Ponce Vásquez

Dirección de Gestión de la Información y Procesos

Fecha: 15 de junio de 2023

## **TABLA DE CONTENIDO**

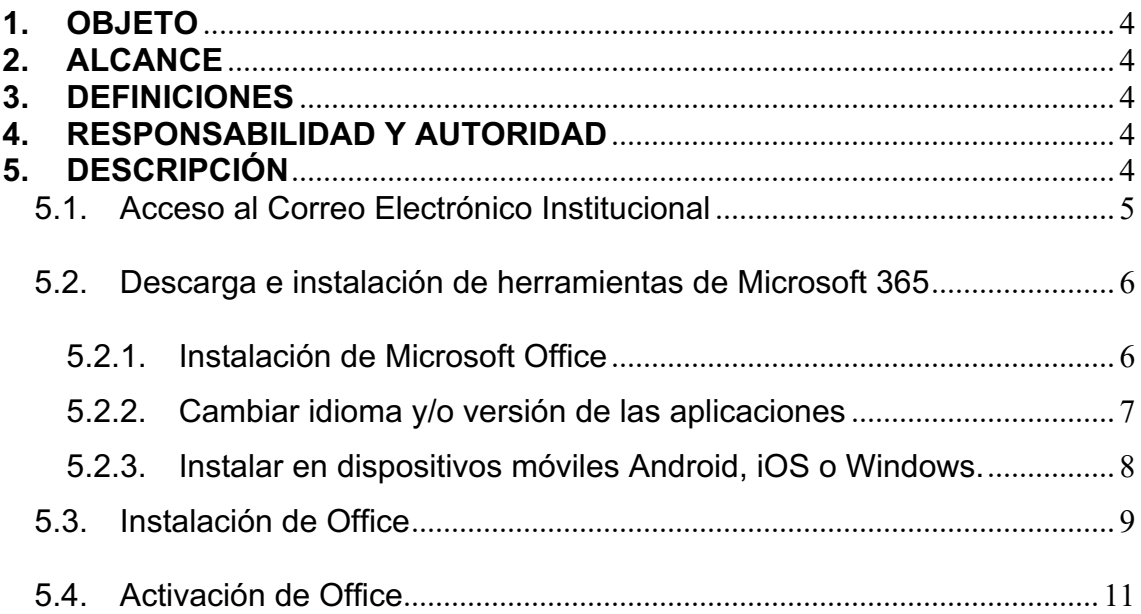

#### **1. OBJETO**

El objetivo del presente documento es presentar una guía al usuario del procedimiento para la descarga e instalación de las aplicaciones de Microsoft Office a través de Microsoft 365.

#### **2. ALCANCE**

El presente documento se aplicará en la Escuela Politécnica Nacional para la descarga e instalación de aplicaciones de Microsoft Office a través de Microsoft 365 para usuarios que tienen correo institucional activo.

La suscripción permite la instalación en 5 dispositivos bajo las siguientes plataformas:

- Microsoft Office 365 para PC & Mac
- Office 365 Mobile para iPhone & Android & Windows

#### **3. DEFINICIONES**

- **MAC:** Computador personal diseñado, desarrollado y comercializado por la empresa Apple.
- **PC:** Computador Personal sea de escritorio o portátil que corra un sistema operativo Microsoft Windows.
- **Android:** Sistema operativo móvil basado en Linux desarrollado por la empresa Google para dispositivos móviles.
- **IPhone:** Línea de teléfonos inteligentes diseñada y comercializada por Apple Inc. Ejecuta el sistema operativo móvil IOS.
- **DGIP:** Dirección de Gestión de la Información y Procesos

#### **4. RESPONSABILIDAD Y AUTORIDAD**

El responsable de elaborar este procedimiento es :

#### **Personal de servicios y soporte al usuario**

El responsable de aprobar este procedimiento es:

#### **Director de la Dirección de la Información y Procesos (DGIP)**

#### **5. DESCRIPCIÓN**

*Microsoft Office 365* es una herramienta de comunicación y colaboración que le permite accesar desde cualquier lugar y dispositivo móvil a su correo, calendario y documentos colocados en este espacio.

*Aplicaciones de Microsoft 365* es un beneficio institucional que permite a la comunidad politécnica tener acceso a las aplicaciones de Microsoft Office 365 de manera gratuita para su instalación en hasta en 5 dispositivos personales (laptop, computador del hogar, Tablet, etc.) a través de su cuenta de correo electrónico institucional.

#### **5.1. Acceso al Correo Electrónico Institucional**

**Consideraciones importantes:** Si usted no conoce su correo institucional o tiene problemas en el ingreso, por favor envíe un correo electrónico **desde su cuenta de correo personal** solicitando soporte a la dirección asistencia.tecnica@epn.edu.ec incluyendo sus nombres completos, su número de cédula y dependencia donde estudia / trabaja y detallando el inconveniente de la manera más clara posible.

Para acceder a una cuenta de correo institucional, usted deberá ser miembro activo de la comunidad Politécnica (Estar matriculado, en caso de ser estudiante, o tener un contrato activo en caso de personal docente o administrativo)

Para acceder al servicio de correo institucional, usted deberá visitar la siguiente dirección web: **https://correo.epn.edu.ec,** ingrese el usuario y contraseña como se muestra en la pantalla, una vez ingresadas las credenciales, haga clic en "iniciar sesión":

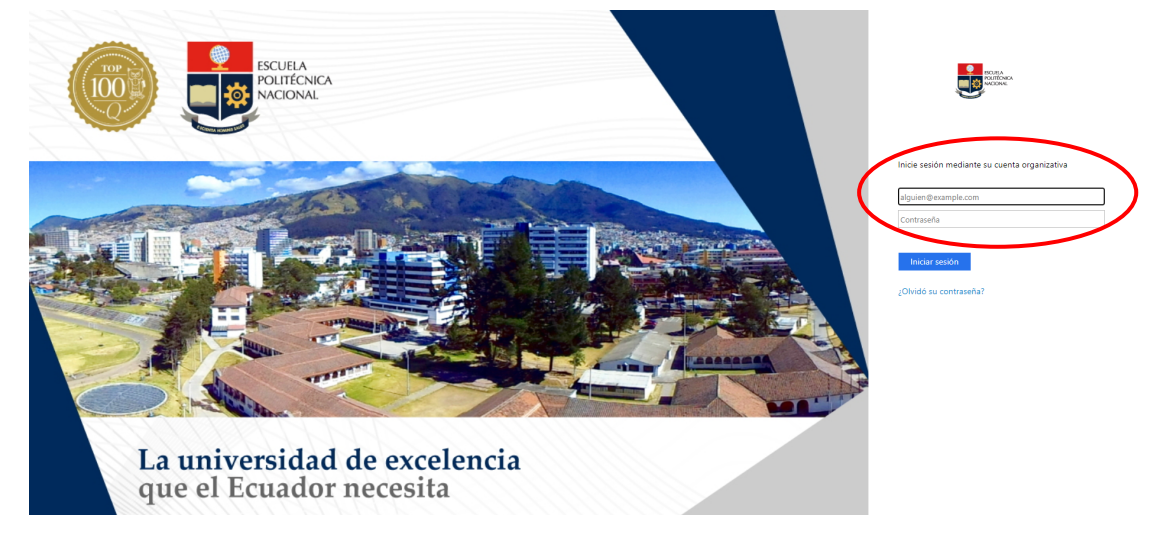

*Ilustración 1: Inicio de Sesión en Office 365*

Nota: Si usted tiene habilitado Doble Factor de autenticación, deberá realizar los pasos adicionales que le solicita la plataforma, si tiene dudas de como configurar y/o ingresar a su cuenta a través de Doble Factor de Autenticación, consulte las guías disponibles en: https://serviciosit.epn.edu.ec/index.php/correo-institucional

Una vez que ha ingresado a su cuenta de correo institucional en su bandeja de entrada diríjase a la caja de herramientas ubicada en la esquina superior izquierda del buzón, esta caja se identifica mediante 9 cuadros junto a la palabra "Outlook" como se observa a continuación:

|               | $\frac{1}{2}$ Outlook                                 | Q Buscar                         |                                                                                                    | <b>Di Uamada de Teams</b> 局 图 最 C <sup>D</sup> | <b>O</b> | - (р.)                |
|---------------|-------------------------------------------------------|----------------------------------|----------------------------------------------------------------------------------------------------|------------------------------------------------|----------|-----------------------|
|               | $\overline{\phantom{a}}$ Inicio Vie<br>Avuda          |                                  |                                                                                                    |                                                |          | Capacitación SAEW-SII |
| $\boxplus$    | $\boxed{\Theta}$ Correo nuevo $\boxed{\vee}$<br>≡     |                                  | 19 Eliminar > 日 Archivar ① Informar > ダ Limpiar 『B Mover a > │ ト Responder ※ Responder a todos → Reemviar > │ <mark>◆ Pasos rápidos</mark> → △ telefdo / No leído / <i>〇 &gt;</i> ロ > ☆ ① > 同 > <mark>ツ │ 田 │ …</mark> |                                                |          | $\vee$                |
| 88            | Favoritos<br>$\rightarrow$                            | Borradores *<br>$\equiv$ Filtran |                                                                                                    |                                                |          |                       |
| $\mathscr{D}$ | $\vee$ Carpetas                                       |                                  |                                                                                                    |                                                |          |                       |
|               | Bandeja de entrada 4243                               |                                  |                                                                                                    |                                                |          |                       |
|               | <b>Z</b> Borradores                                   |                                  |                                                                                                    |                                                |          |                       |
|               | $\triangleright$ Elementos enviados<br>$\blacksquare$ |                                  |                                                                                                    |                                                |          |                       |
|               | © Pospuesto                                           |                                  |                                                                                                    |                                                |          |                       |
|               | T Elementos eliminados                                |                                  |                                                                                                    |                                                |          |                       |
| 8             | Correo no deseado 35                                  |                                  |                                                                                                    |                                                |          |                       |
|               | <b>□</b> Archive                                      |                                  |                                                                                                    |                                                |          |                       |
|               | Notas<br>$\mathbf{2}$                                 |                                  |                                                                                                    |                                                |          |                       |
|               | Otros correos<br>111751                               | And the control of               |                                                                                                    |                                                |          |                       |

*Ilustración 2: Acceso a la caja de aplicaciones de Office 365*

Haga clic en "Microsoft 365":

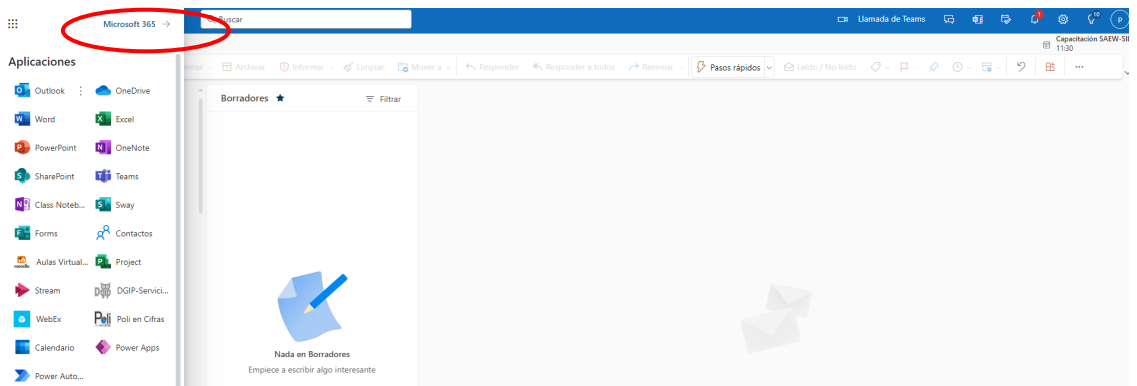

*Ilustración 3 Ingreso a Microsoft 365*

## **5.2. Descarga e instalación de herramientas de Microsoft 365**

# **5.2.1. Instalación de Microsoft Office**

Dentro de la pantalla *"Microsoft 365"* diríjase a la opción "Instalar aplicaciones", haga clic en "Aplicaciones de Microsoft 365".

| BB.                       | Microsoft 365                                                                                                    | $D$ Buscar                                                                                                    |                                                      | 6                                                                                                    |          |
|---------------------------|----------------------------------------------------------------------------------------------------|----------------------------------------------------------------------------------------------------|------------------------------------------------------|----------------------------------------------------------------------------------------------------|----------|
| п<br>Inicio               | $\mathbf{u}$ $\rightarrow$<br>G                                                                                                    | La aplicación Office se está convirtiendo en la nueva aplicación Microsoft 365, su hogar para buscar, crear y compartir contenido e ideas. Más información |                                                      |                                                                                                    | $\times$ |
| $\bigoplus$<br>Crear      |                                                                                                    |                                                                                                    |                                                      |                                                                                                    |          |
| C<br>Mi conten            | Le damos la bienvenida a Microsoft 365                                                                                                    |                                                                                                    |                                                      | Instalar aplicaciones                                                                                      |          |
| Ep<br>Fuente              |                                                                                                    |                                                                                                    |                                                      | Aplicaciones de Microsoft 365<br>Incluye Outlook, OneDrive for Business, Word,                             |          |
| $\boxplus$<br>Aplicacion. | Recomendados                                                                                                    |                                                                                                    | $\rightarrow$                                        | Excel, PowerPoint y muchos más.<br>Otras opciones de instalación<br>Selecciona otro idioma o instala otras |          |
| Ō.<br>Outlook<br>mit 1    | Lo ha abierto recientemente<br>Lo ha abierto recientemente<br>$\triangleright$<br>₿<br>Hace 24 minutos<br>Hace 24 minutos                                                                                                    | Lo ha abierto recientemente<br>D<br>Hace 28 minutos                                                                                                    | $\overline{\bullet}$ Lo ha abiert<br>Hace 28 minutos | aplicaciones disponibles con tu suscripción.                                                               |          |
|                           | $\mathbf{v}$ $\mathbf{v}$ $\mathbf{$ | .<br>-----                                                                                                    |                                                      |                                                                                                    |          |

*Ilustración 4 Descarga de Microsoft 365*

Automáticamente iniciará la descarga del archivo "OfficeSetup", descargue el archivo y guárdelo en una carpeta o directorio de su equipo, adicionalmente se le desplegará la pantalla de Introducción a Microsoft 365, en la cual podrá visualizar los 3 pasos que deberá seguir para instalar las aplicaciones.

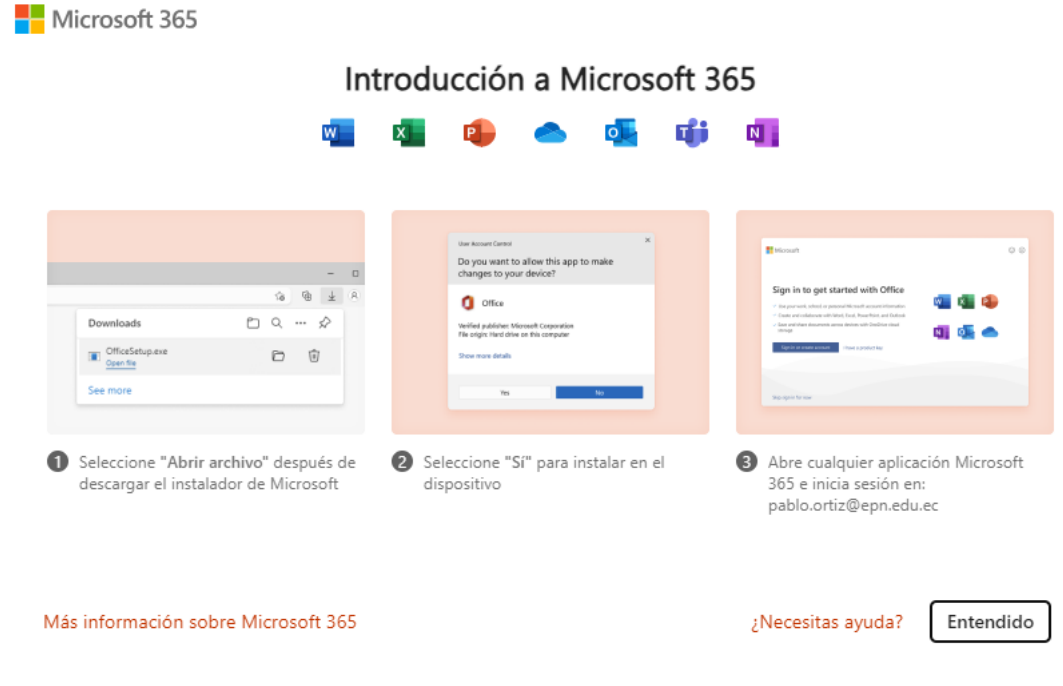

*Ilustración 5 Introducción de Microsoft 365*

#### **5.2.2. Cambiar idioma y/o versión de las aplicaciones**

En caso de que requiera cambiar el idioma de instalación y/o la versión de instalación (32 o 64 bits), diríjase al paso 5.2.1 del presente manual, sin embargo, haga clic en "Otras opciones de instalación"

| BB.                                                            | Microsoft 365                                                                                                    | $D$ Buscar                                                                                                    | $\Rightarrow$                                                                                                    |
|----------------------------------------------------------------|----------------------------------------------------------------------------------------------------|----------------------------------------------------------------------------------------------------|----------------------------------------------------------------------------------------------------|
| m<br>Inicio                                                    | $\mathsf{n}$ $\rightarrow$<br>G                                                                                                    | La aplicación Office se está convirtiendo en la nueva aplicación Microsoft 365, su hogar para buscar, crear y compartir contenido e ideas. Más información | $\times$                                                                                                    |
| $_{\tiny{\textcircled{\tiny{+}}}}$<br>Crear<br>C<br>Mi conten. | Le damos la bienvenida a Microsoft 365                                                                                                   |                                                                                                    | Instalar aplicaciones v                                                                                                    |
| Ep<br>Fuente                                                   |                                                                                                    |                                                                                                    | Aplicaciones de Microsoft 365<br>Incluye Outlook, OneDrive for Business, Word,<br>$\downarrow$<br>Excel, PowerPoint y muchos más. |
| $\mathbb B$<br>Aplicacion.                                     | Recomendados                                                                                                    |                                                                                                    | Otras opciones de instalación<br>Selecciona otro idioma o instala otras<br>$\rightarrow$                                          |
| o.<br>Outlook<br>- 11                                          | Lo ha abierto recientemente<br>Lo ha abierto recientemente<br>$\triangleright$<br>$\triangleright$<br>Hace 24 minutos<br>Hace 24 minutos | Lo ha abierto recientemente<br>D<br>Hace 28 minutos                                                                                                    | aplicaciones disponibles con tu suscripción.<br>Lo ha a liert<br><b>STATISTICS</b><br>Hace 2                                      |

*Ilustración 6 Otras opciones de instalación*

Se presentará la pantalla de "Mi cuenta", haga clic en "Ver aplicaciones y dispositivos":

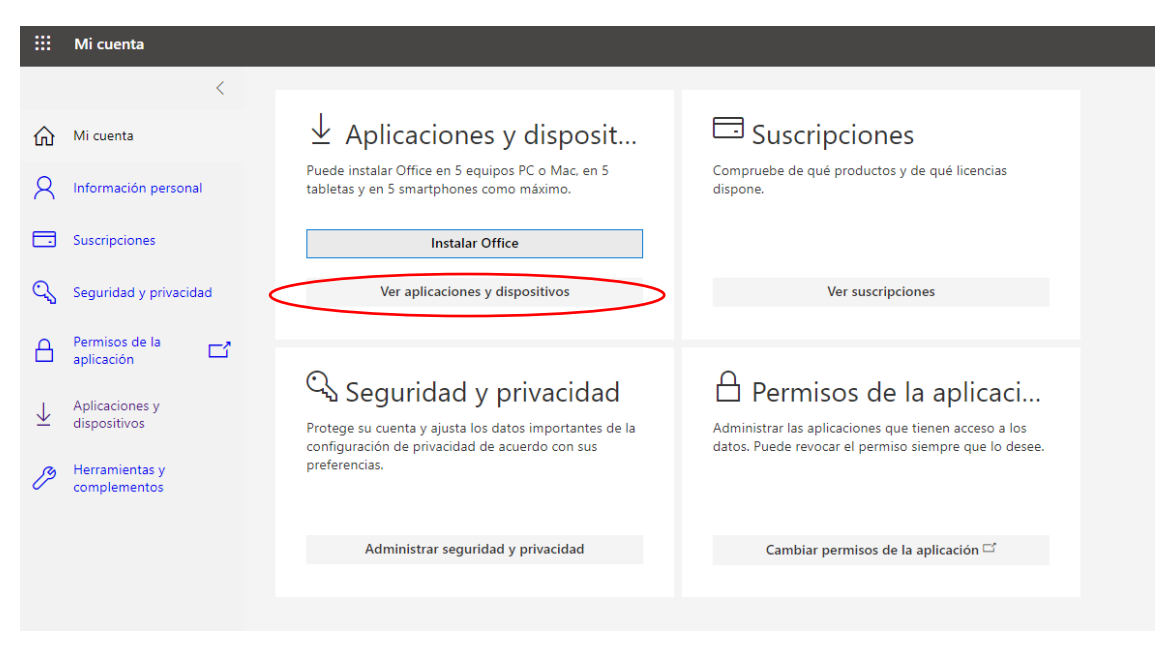

*Ilustración 7 Aplicaciones y dispositivos de su cuenta*

En la pantalla de aplicaciones y dispositivos, seleccione el idioma y/o versión que desee, una vez seleccionadas, haga clic en "Instalar Office", iniciará la descarga de la aplicación conforme lo citado en el numeral 5.2.1 del presente manual.

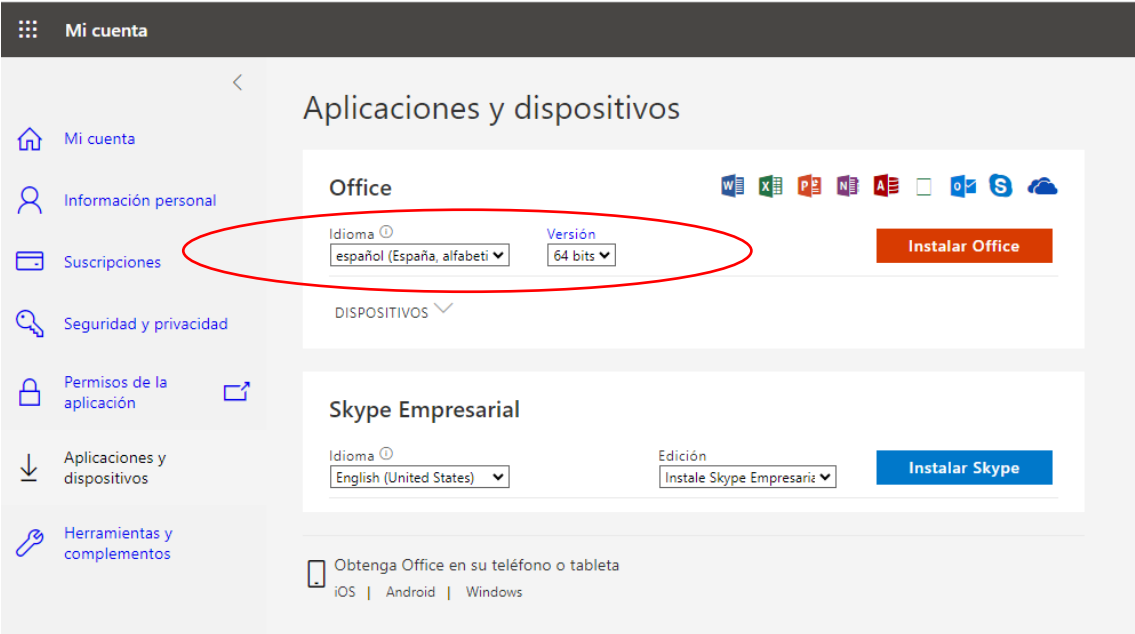

**Figura 5:** Página para cambio de idioma y versión de instalación.

#### **5.2.3. Instalar en dispositivos móviles Android, iOS o Windows.**

Si desea instalar Microsoft 365 en un dispositivo móvil como teléfono o tableta, en la sección "Obtenga Office en su teléfono o tableta", haga clic en el enlace que corresponda a su tipo de dispositivo móvil, ya sea Android, iOS o Windows. Automáticamente le dirigirá a la tienda de apps que corresponda (App Store para iOS, Google Play para Android, Microsoft Store para Windows).

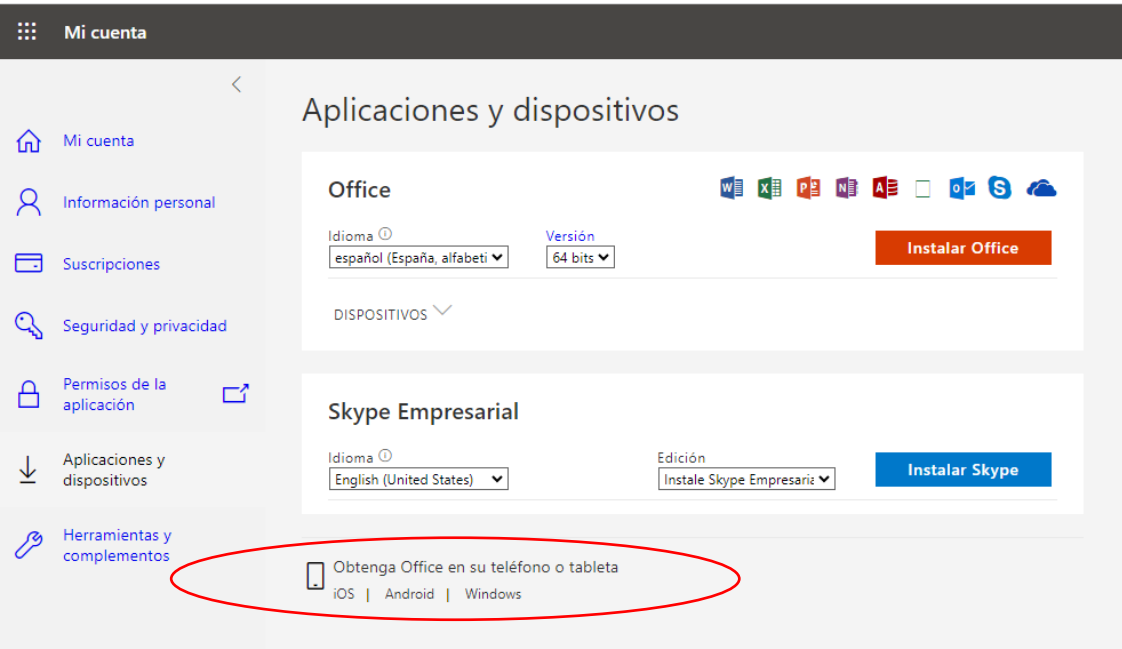

### **5.3. Instalación de Office**

Una vez finalizada la descarga, busque la ubicación del archivo "OfficeSetup" descargado, haga doble clic y ejecute el archivo, el proceso de instalación iniciará como se observa a continuación:

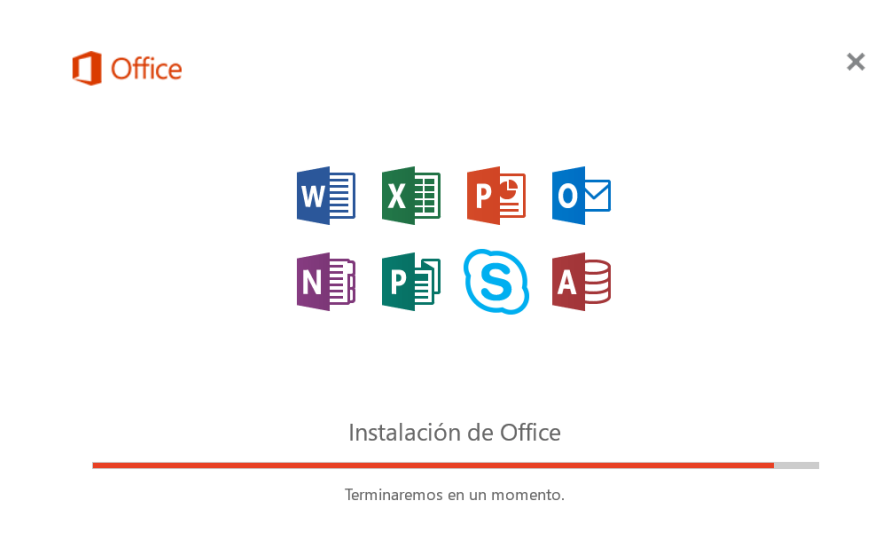

*Ilustración 8 Instalación Office*

Una vez finalice la instalación, haga clic en el botón "Cerrar".

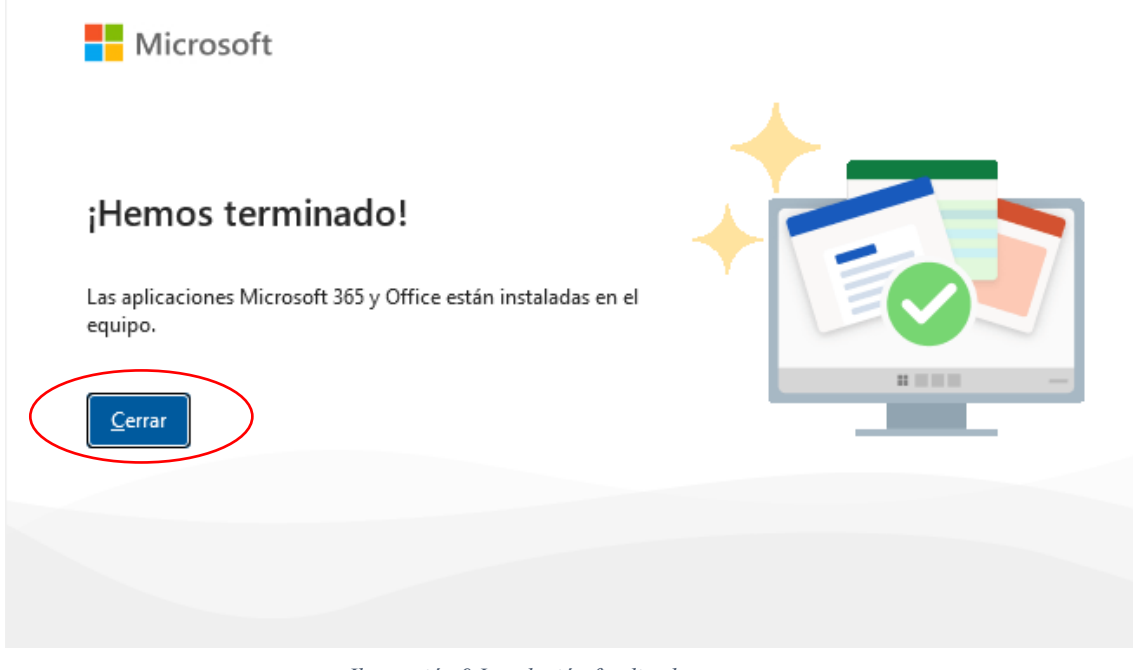

*Ilustración 9 Instalación finalizada*

Abra una aplicación de Office, por ejemplo, Microsoft Word, la aplicación le solicitará que acepte el contrato de licencia, haga clic en "Aceptar".

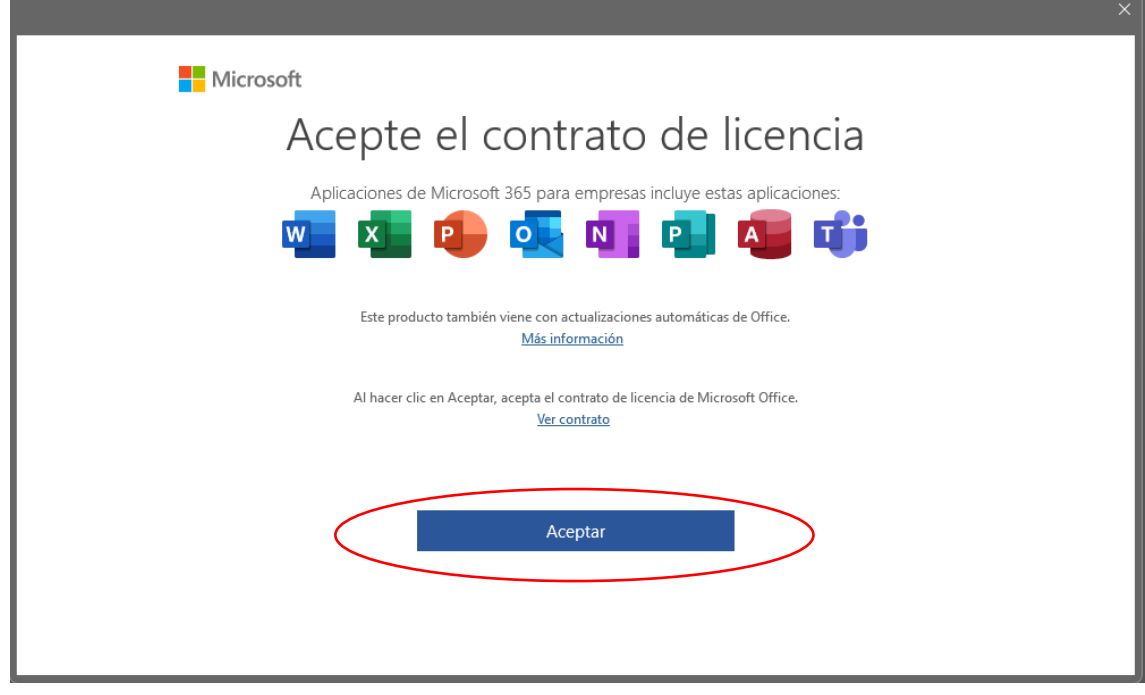

*Ilustración 10 Contrato de licencia*

## **5.4. Activación de Office**

En el primer inicio de Office, la aplicación le solicitará activar la licencia, haga clic en "Iniciar Sesión"

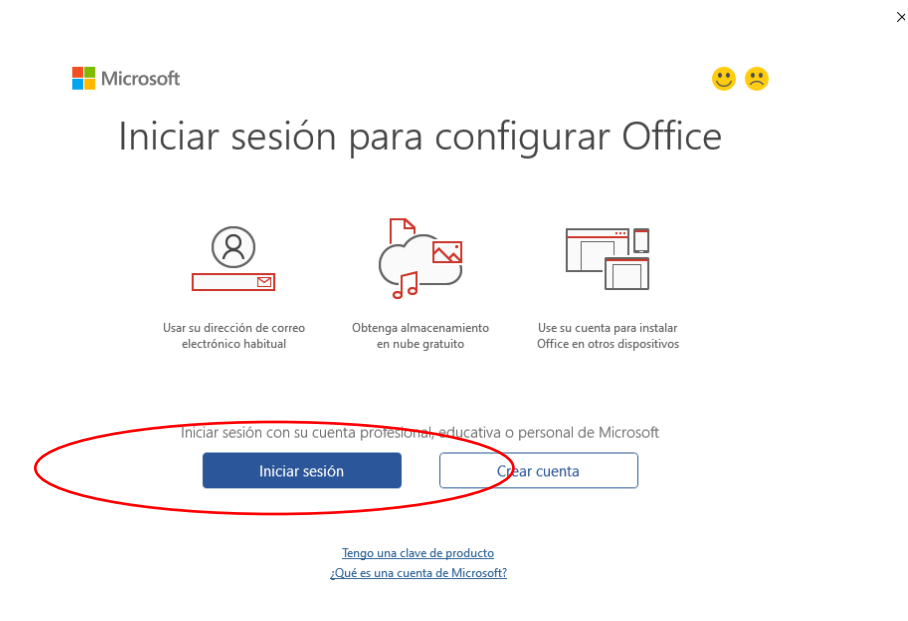

*Ilustración 11 Inicio de sesión de Microsoft*

Inicie sesión con las credenciales de su cuenta de correo electrónico institucional, haga clic en "Siguiente", seguidamente la aplicación se encontrará activada.

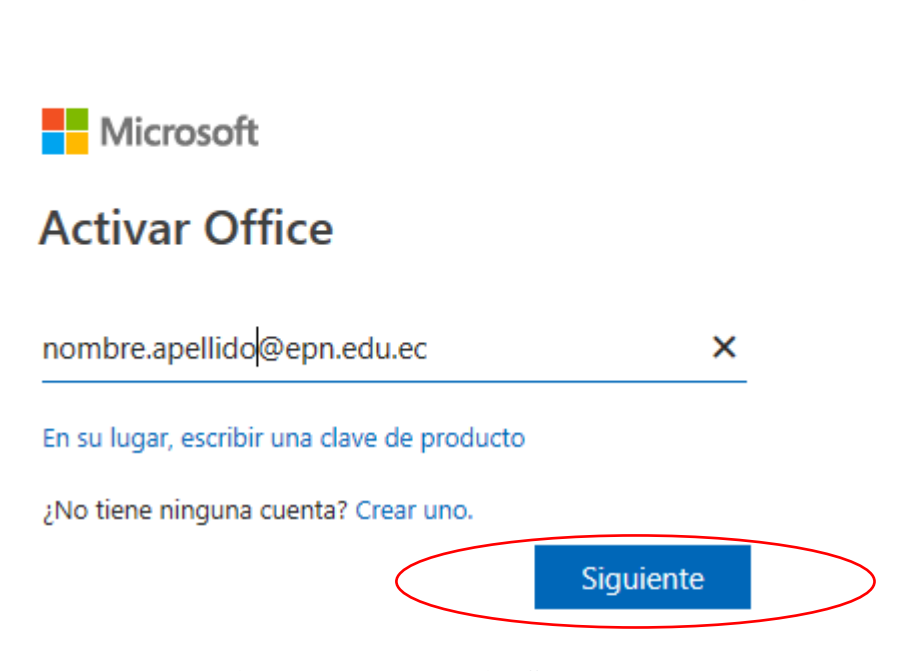

*Ilustración 12 Activación de Office*

Para verificar que la aplicación se encuentre activada, diríjase a "Archivo"

 $\times$ 

| $\overline{\mathbf{w}}$ | Autoguardado ( ) H <a> <math>\Diamond</math> &lt;</a> $\Diamond$ $\Diamond$ $\Diamond$ $\Diamond$ Documento2 - Word |                                                                                                    |        |                                         |         |                     | Q<br>Buscar |        |               |          |
|-------------------------|----------------------------------------------------------------------------------------------------|----------------------------------------------------------------------------------------------------|--------|-----------------------------------------|---------|---------------------|-------------|--------|---------------|----------|
|                         | Archivo<br>Insertar<br>Incio                                                                                        | Dibujar Diseño                                                                                                    |        | Disposición Referencias Correspondencia |         | Revisar Vista Ayuda |             |        |               |          |
|                         | X Cortar<br>L <sup>a</sup> Copiar<br>Pegar<br>Copiar formato<br>$\checkmark$                                        | $\boxed{\text{Calibri}(\text{Cuerpo}) \quad \text{and} \quad \text{and} \quad \text{A}^* \quad \text{A}^* \mid \text{Aa} \times \big  \text{A}_\Phi \big  \mathrel{\mathop:}= \text{A} \mathrel{\mathop:}= \text{A} \mathrel{\mathop:}= \text{A} \mathrel{\mathop:} = \text{A} \mathrel{\mathop:} = \text{A} \mathrel{\mathop:} = \text{A} \mathrel{\mathop:} = \text{A} \mathrel{\mathop:} = \text{A} \mathrel{\mathop:} = \text{A} \mathrel{\mathop:} = \text{A} \mathrel{\mathop:} = \text{$<br>N $K$ $S$ $\sim$ $\Rightarrow$ $x_2$ $x^2$ $\mathbb{A}$ $\sim$ $\mathbb{A}$ $\sim$ $\mathbb{B}$ $\equiv$ $\equiv$ $\equiv$ $\equiv$ $\equiv$ $\equiv$ $\sim$ $\mathbb{B}$ $\sim$ $\equiv$ $\sim$ |        |                                         |         |                     |             | Normal | Sin espaciado | Título 1 |
|                         | 反<br>Portapapeles                                                                                                   |                                                                                                    | Fuente | $\overline{N}$                          | Párrafo | $\overline{u}$      |             |        |               |          |
|                         |                                                                                                    |                                                                                                    |        |                                         |         |                     |             |        |               |          |
|                         |                                                                                                    |                                                                                                    |        |                                         |         |                     |             |        |               |          |
|                         |                                                                                                    |                                                                                                    |        |                                         |         |                     |             |        |               |          |
|                         |                                                                                                    |                                                                                                    |        |                                         |         |                     |             |        |               |          |
|                         |                                                                                                    |                                                                                                    |        |                                         |         |                     |             |        |               |          |
|                         |                                                                                                    |                                                                                                    |        |                                         |         |                     |             |        |               |          |
|                         |                                                                                                    |                                                                                                    |        |                                         |         |                     |             |        |               |          |

*Ilustración 13 Verificación de cuenta activada de Office*

#### Seguidamente, diríjase a "Cuenta" en la esquina inferior izquierda de su pantalla

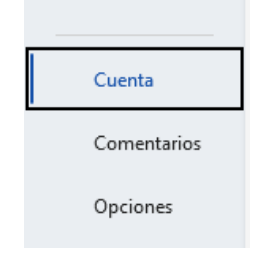

*Ilustración 14 Verificación de cuenta*

Usted verificará la información del producto, donde le indicará que el producto de suscripción se encuentra asociado a su cuenta de correo institucional

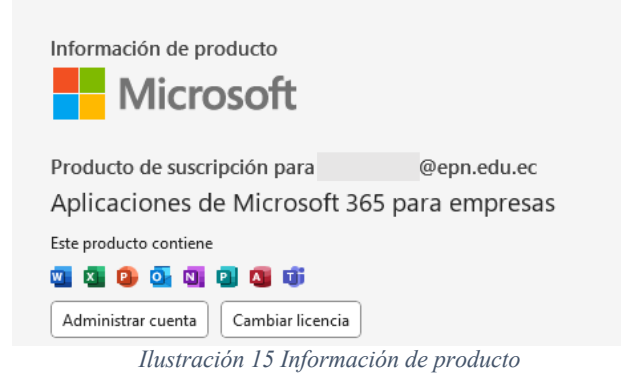